# creatively.

# Phone App Manual ENGL 107 - Fall 2022

Dorothy Chin, Jordan Hiestand, Dylan Khieu, Kristell Nunez, Nerrissa Señores

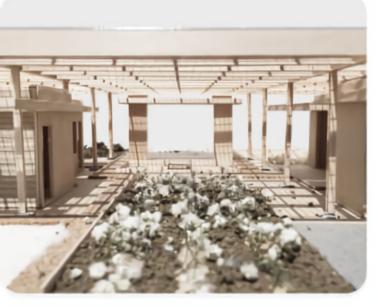

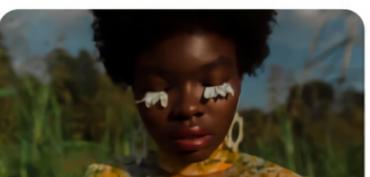

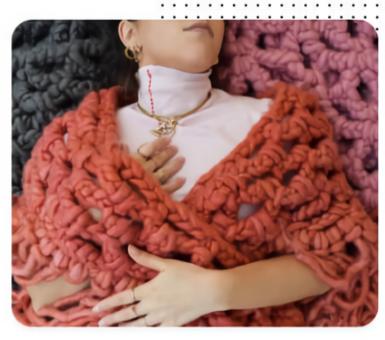

## TABLE OF CONTENTS

| Manual Overview                                                                                                    | 03              |
|----------------------------------------------------------------------------------------------------|-----------------|
| Product Overview                                                                                                    | 04              |
| Features                                                                                                    | 05              |
| Create an Account                                                                                                    | 05              |
| Search for a Job                                                                                                    | 05              |
| Showcase Your Work                                                                                                    | 05              |
| Creating a Profile                                                                                                    | 06              |
| Applying Job Filters                                                                                                    | 09              |
|                                                                                                    |                 |
| Uploading Projects                                                                                                    | 13              |
| Uploading Projects  Troubleshooting Guide                                                                                                    |                 |
|                                                                                                    | 17              |
| Troubleshooting Guide                                                                                                    | <b>17</b><br>17 |
| Troubleshooting Guide  • How Do I Delete a Project?                                                                                                   | 17<br>17        |
| <ul> <li>Troubleshooting Guide</li> <li>How Do I Delete a Project?</li> <li>How Do I Share a Project?</li> </ul>                                      | 171819          |
| <ul> <li>Troubleshooting Guide</li> <li>How Do I Delete a Project?</li> <li>How Do I Share a Project?</li> <li>How Do I Follow an Account?</li> </ul> | 171819          |

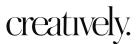

## MANUAL OVERVIEW

This manual is intended to help you use Creatively, an app for job seekers in the creative and writing industries. Download the iOS app on the App Store.

#### **Creatively offers the following features:**

- Create an Online Portfolio
- Search for a Job
- Showcase Your Work

These features will be described in the Task Instructions.

#### The following style conventions are used in this document:

- **Bold:** Headings, Product Features, Instruction Task
- Italic: Figure/Image Captions

Looking for an online version of the Creatively Phone App Manual?

#### Visit <u>creativelymanual.wordpress.com</u>

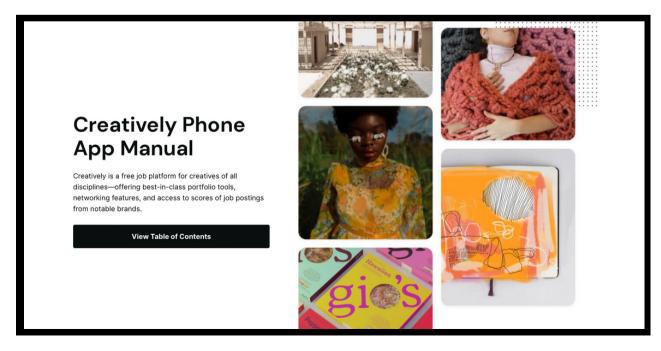

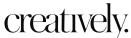

## PRODUCT OVERVIEW

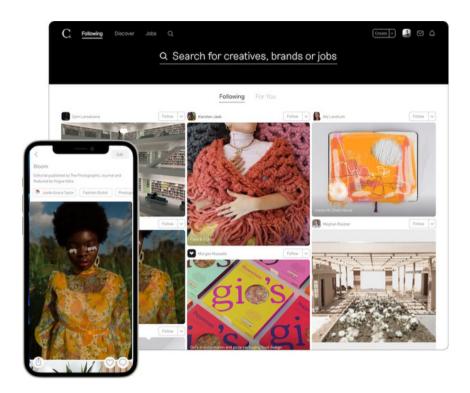

Creatively is a networking platform for professionals in creative fields. Artists, writers, and designers can upload portfolios and showcase their work using a stylish, minimalist interface.

The Creatively app is compatible with:

- iPhone iOS 13.0 or later
- iPod touch iOS 13.0 or later

Employers can post job listings and connect with members skilled in illustration, graphic design, photography, film, animation, and more.

You will be able to search for opportunities based on industry, time commitment, and whether you prefer location-based or remote work. This makes it easier to find a position that fits your needs.

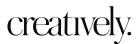

## **FEATURES**

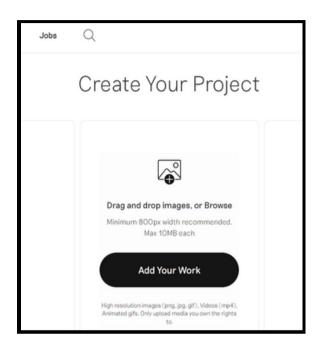

#### No. 01 — Create an Online Portfolio

Establish an online portfolio by uploading your work to Creatively.

Tag fellow collaborators and connect with other artists on Creatively by following them.

#### No. 02 — Search for a Job

Use the **Jobs** tab to browse dozens of jobs posted by employers looking for creative minds! Use the job filters to find the perfect job for you.

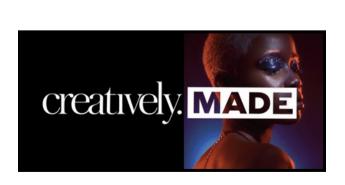

## 

#### No. 03 — Showcase Your Work

Submit your work to CreativelyMade for the chance to receive up to \$5000! The top three submissions with the most votes at the end of a week will be entered into a monthly pool. At the end of a month, one winner will be drawn from the pool to win a prize!

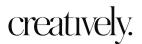

## CREATING A PROFILE

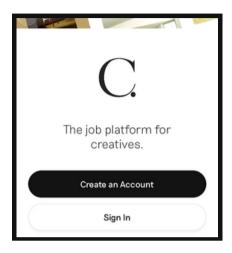

Fig. 1: Start-Up Page

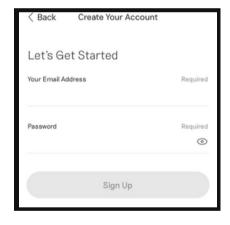

Fig. 2: Account Creation

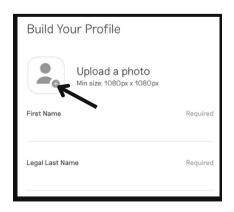

**Fig. 3:** Profile (Photo and Name)

- **01.** Open the **Creatively App** and select **Create an Account** (See Fig. 1).
- **02.** Enter your **Email Address** (See Fig. 2).
- **03.** Enter a **Password** for your new account.
- **04.** Tap the black **Sign Up** button in the middle of the screen.
- **05.** To **Upload a Photo**, tap the profile picture icon on the left of the screen (See Fig. 3).
- **06.** Select a picture from your **Camera Roll** to represent you and your work.
- **07.** Enter your preferred **First Name**.
- **08.** Enter your **Legal Last Name**.

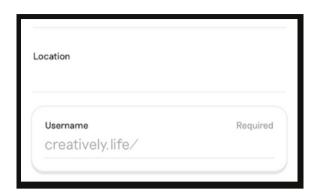

Fig. 4: Profile (Location and Username)

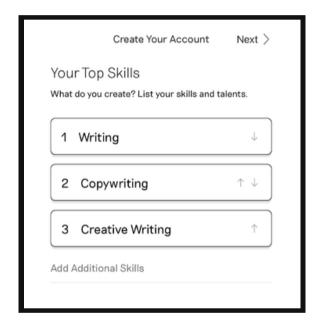

Fig. 5: List of Top Skills Example

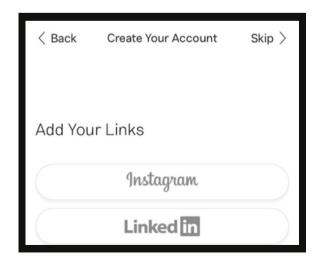

Fig. 6: Social Media Links

**09.** (Optional) **Enter the Location** you currently reside and pick from the **Suggested Locations** listed (See Fig. 4).

**10.** Create a **Username** which will be used for your unique profile URL.

Note: The entry box will turn red if the **Username** is **Unavailable** because it is already in use or green if it is **Available** to use.

**11.** For **Your Top Skills**, type in your areas of expertise and a list of **Suggested Skills** will drop-down for you to choose from (*See Fig. 5*).

Note: To include any **Additional Skills**, repeat Step 11 in the search bar.

- **12.** Tap **Next** in the top right hand corner.
- **13.** Connect your social media accounts by tapping the platform name of your choice (See Fig. 6).

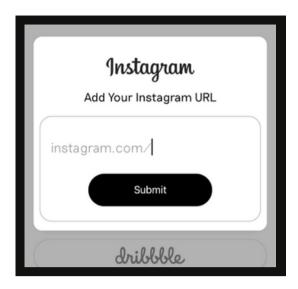

Fig. 7: URL Entry

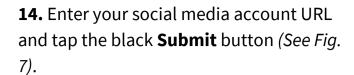

Note: Decline this step by pressing **Skip** in the top right hand corner.

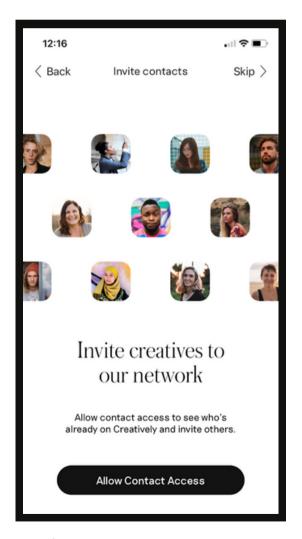

Fig. 8: Contact Access Permission

**15.** To grow your network, tap the black **Allow Contact Access** button (*See Fig. 8*) at the bottom of the screen.

Note: To decline this step, press **Skip** in the top-right hand corner.

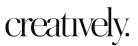

## APPLYING JOB FILTERS

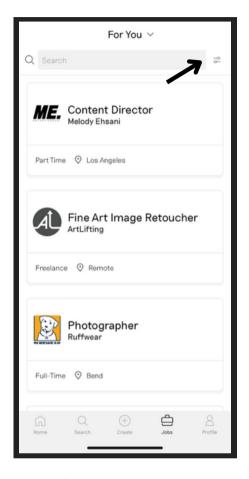

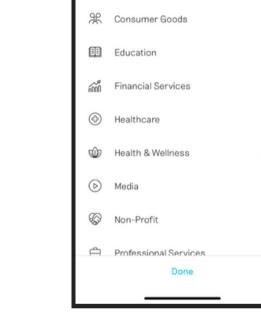

Fig. 9: Jobs Filter Icon

Fig. 10: Industry Categories

Industry

Apparel & Fashion

Architecture & Planning

Arts & Entertainment

Note: None of these filters are required, they are only meant to help narrow down your job search.

- **01.** Select the **Jobs** icon in the tab at the bottom of your screen.
- **02.** On the right of the search bar, tap the sliding knob symbol to bring up the menu of **Filters** (See Fig. 9).
- **03.** Select the **Industries** bar at the top and choose which fields you are looking for work in (See Fig. 10).

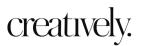

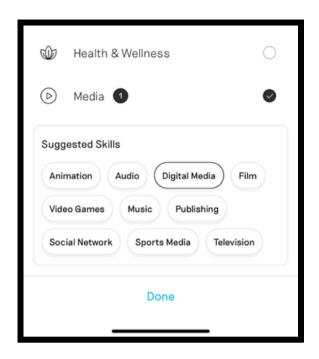

**04.** In the drop-down window of **Suggested Skills,** tap any of the areas of expertise that you possess (See Fig. 11).

**05.** Touch the blue **Done** at the bottom of the screen.

Fig. 11: Suggested Skills

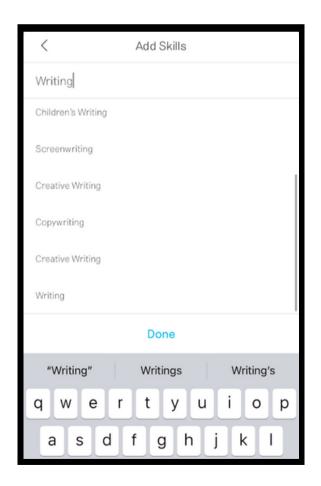

Fig. 12: Skills Entry Box with Results

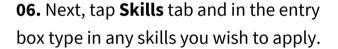

**07.** Select from the results below and tap the blue **Done** in the middle of the screen (See Fig. 12).

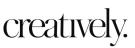

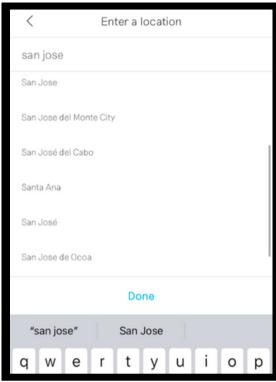

Fig. 13: Location Entry Box with Results

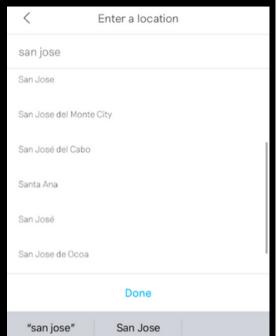

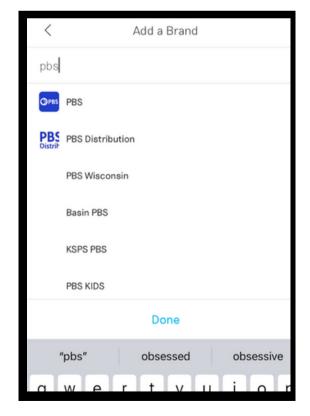

Fig. 14: Brand Search Bar with Results

- **08.** Select **Locations** and type in the city or country you want to work (See Fig. 13).
- **09.** Pick your desired location from the results below and tap the blue **Done** in the middle of the screen.

- 10. Choose the brand you would like to work with by tapping **Brands** and typing the company in the search bar (See Fig. 14).
- 11. Select the company from the search results and touch the blue **Done** in the middle of the screen.

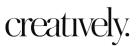

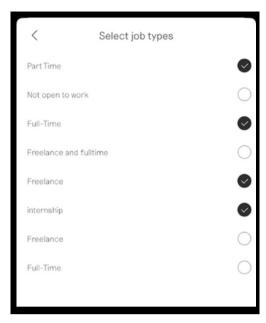

Fig. 15: List of Job Types

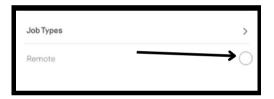

Fig. 16: Remote Work Option

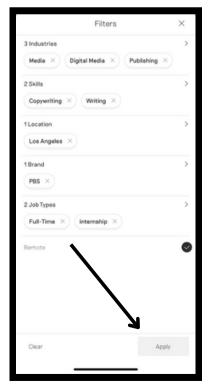

Fig. 17: Apply Button

**12.** Tap **Job Types** and pick the levels of employment you are seeking, such as full-time, part-time, internship, or freelance (See Fig. 15).

**13.** Select all that apply and tap the blue **Done** at the bottom of the screen.

Note: If you are seeking remote work, check off **Remote** at the end of the list of **Filters** (See Fig. 16).

**14.** Tap the gray **Apply** button at the bottom, right-hand corner (See Fig. 17).

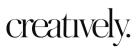

## **UPLOADING PROJECTS**

Note: Access to the **Camera Roll** must first be granted by the user.

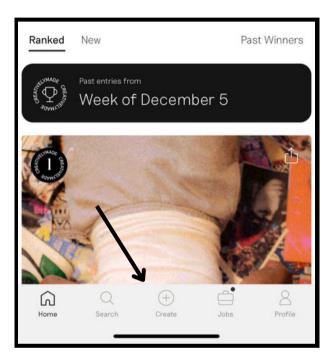

**01.** Tap the **Create** icon in the middle tab at the bottom of your screen twice (See Fig. 18).

Fig. 18: Create Icon

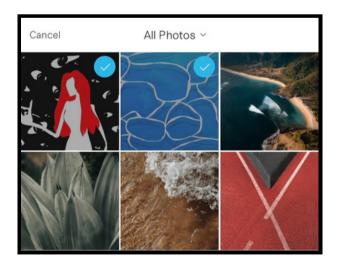

Fig. 19: Camera Roll Selection

**02.** Select the image(s) from your **Camera Roll** you would like to add to your portfolio, then tap **Next** at the bottom of your screen (See Fig. 19).

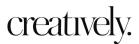

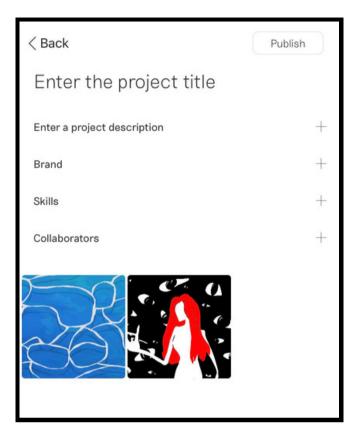

**03.** In the **Project Title** text box at the top of your screen, enter the title of your project (See Fig. 20).

**04.** In the line underneath, write a description of your project.

Fig. 20: Project Details Page

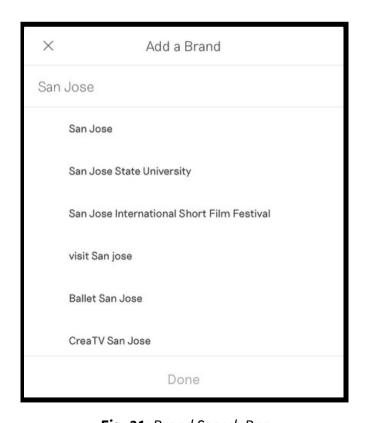

Fig. 21: Brand Search Bar

05. Next, tap Brand.

**06.** Type the name of the organization your work is affiliated with and select any of the results, if applicable (See Fig. 21).

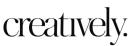

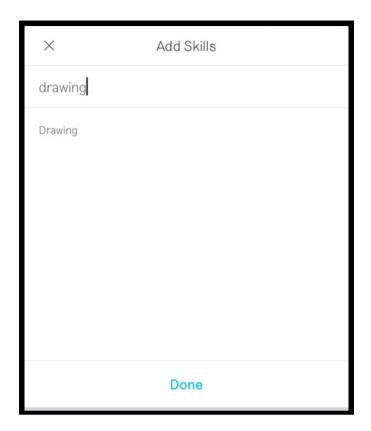

07. Tap Skills.

**08.** Type which field(s) that this project demonstrates your experience in and choose from the options listed (See Fig. 22).

Fig. 22: Skills Search Bar

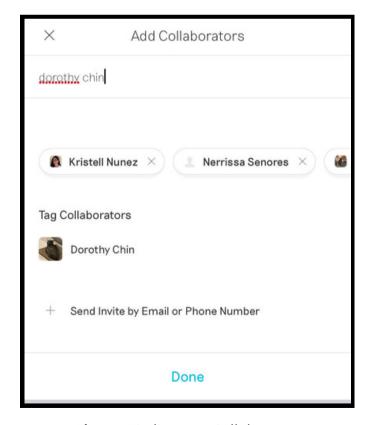

**09.** (Optional) If this project was a collaboration, tap **Collaborators**, enter their names or emails, and select their profile from the results, if they appear (See Fig. 23).

Fig. 23: Finding your Collaborators

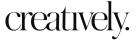

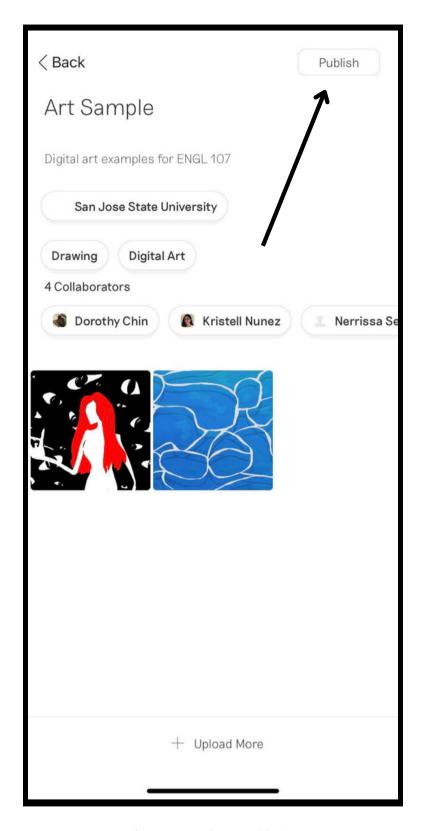

Fig. 24: Ready to publish

10. Tap the **Publish** button at the top right-hand corner of your screen (See Fig. 24).

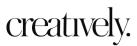

**01.** From the home screen,

**02.** Tap on the project you

03. Tap on the pencil icon in

the top right corner (See Fig.

**04.** Tap on the trash can icon in

the top right corner (See Fig.

05. Select Delete (See Fig. 28).

want to delete.

25).

26).

27).

select the **Profile** icon at the

bottom of your screen (See Fig.

#### How Do I Delete a Project?

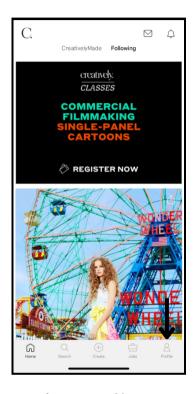

Fig. 25: Profile Icon

Jarvis

Brand

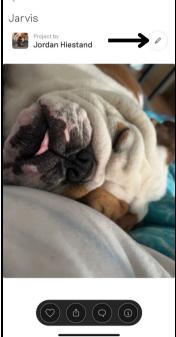

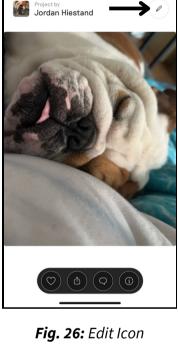

Fig. 27: Delete Icon

qwertyuiop s d f g h j k l

Fig. 28: Delete Project

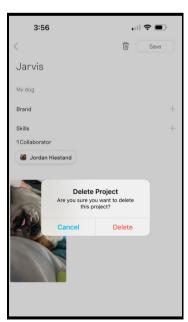

Pop-up

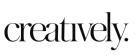

### **How Do I Share a Project?**

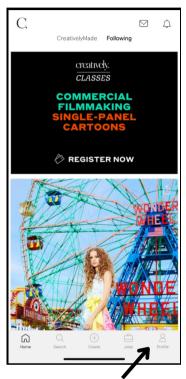

Fig. 29: Profile Icon

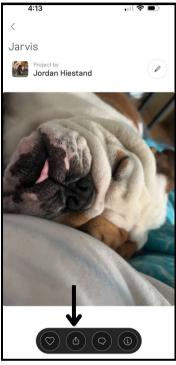

Fig. 30: Share Icon

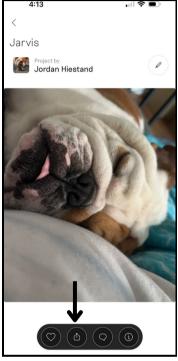

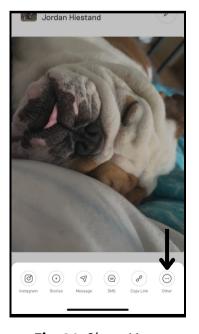

Fig. 31: Share Menu

**01.** From the home screen, select the **Profile** icon at the bottom of your screen (See Fig. 29).

**02.** Tap on the project you want to share.

03. Tap on the Share icon at the bottom of your screen (See Fig. 30).

**04.** Select your desired sharing method from the menu.

Select the **Other** icon if you'd like to share your project with external apps or contacts (See Fig. 31).

**05.** Add desired text to your post.

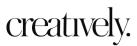

## **How Do I Follow an Account?**

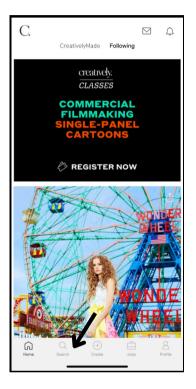

Fig. 32: Search Icon

- **01.** From the home screen, select the **Search** icon at the bottom of your screen (See Fig. 32).
- **02.** In the search bar at the top of your screen, enter the name of the account you want to follow.
- **03.** Tap the **Search** button on your keyboard.

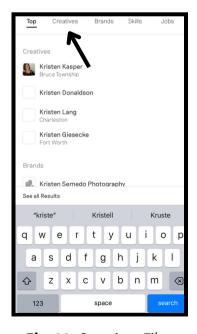

Fig. 33: Creatives Filter

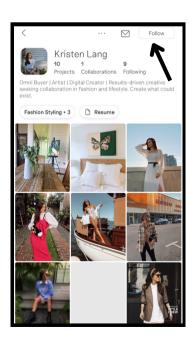

Fig. 34: Follow Button

- **04.** To reduce your search results, tap the **Creatives** filter below the search bar (See Fig. 33).
- **05.** Select the account you want to follow from the list.
- **06.** Tap the **Follow** button in the top right corner of the profile (See Fig. 34).

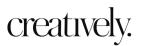

#### **How Do I Unfollow an Account?**

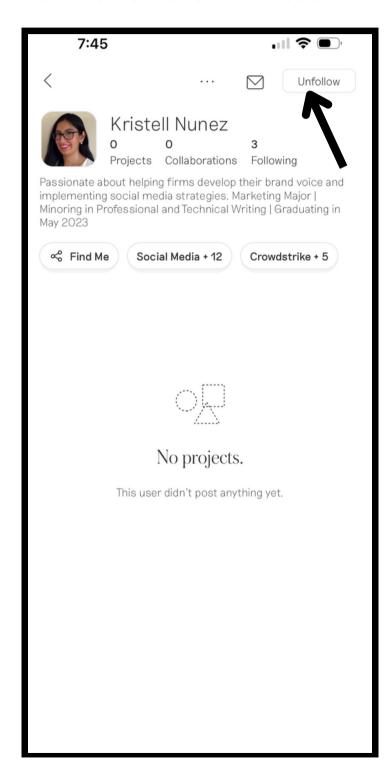

- **01.** From the home screen, select the **Search** icon at the bottom of your screen.
- **02.** In the search bar at the top of your screen, enter the name of the account you want to unfollow.
- **03.** Tap the **Search** button on your keyboard.
- **04.** To reduce your search results, tap the **Creatives** filter below the search bar.
- **05.** Select the account you want to unfollow from the list.
- **06.** Tap the **Unfollow** button in the top right corner of the profile (See Fig. 35).

Fig. 35: Unfollow Button

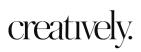

#### **How Do I Delete My Account?**

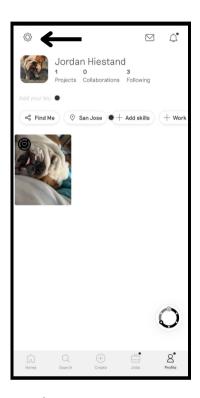

Jordan Hiestand

1 0 3
Projects Collaborations Following

Add your bid Share
Edit Profile
Privacy

Terms & Conditions

Report
Log Out

Fig. 37: Edit Profile

**01.** From the home screen, select the **Profile** icon at the bottom of your screen.

- **02.** Tap the **Settings** icon in the top left corner of your profile (See Fig. 36).
- **03.** Tap **Edit Profile** from the pop-up menu (See Fig. 37).

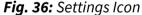

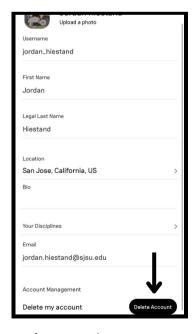

Fig. 38: Delete Account

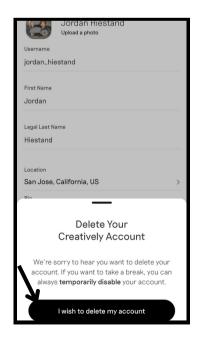

**Fig. 39:** I Wish to Delete My Account

**04.** Tap the **Delete Account** button from the bottom right corner of your screen (See Fig. 38).

**05.** Tap the I wish to delete my account button (See Fig. 39).

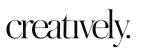

## **GLOSSARY**

#### Defining the **Jobs** tab terms

**3 Skills** Select 3 of your top creative skills to refine your job search.

**Availability** Select if you want a *Freelance* or *Full Time* job.

**Brand** Type in your dream brands here. You can only type in one

business at a time.

**For You** Allows you to broaden or narrow down the jobs you are

interested in.

**Industries** Select your creative industry field here or the industry closest

to your ideal. You can select as few or as many industries as

you want.

**Location** Type in your city or push the *Remote* switch in the drop=down

filter.

**Type** Select either *Part-Time*, *Full-Time*, *Internship*, or *Freelance* to

narrow or broaden available jobs that match your

preference(s).

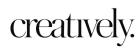

Content Strategy End-to-end in planning, creating, delivering, and

monitoring content to achieve business goals.

Content is audio, visual, and written material.

Copy Writing Writing text for marketing purposes to prompt a

specific action by the user.

**Creative Direction** Strategically creates, plans, and delivers

marketing concepts of a brand's overall vision.

**Digital Art** Expressing a client's needs via art using digital

technology.

**Drawing** Expressing the client's needs through visual

illustration via various mediums.

**Graphic Design** Expressing the client's needs through visual and

textual content.

**Illustration** Expressing the client's needs via drawing,

sketching, painting, or other graphic

representation.

**Painting** Expressing the client's concept via painted

visuals or illustrations on various mediums.

**Sketching** Expressing the client's concept via a rough

preliminary drawing or illustration before

actualizing it with greater detail.

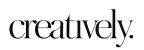

#### Social Media

Planning, creating, sharing, and publishing original content (text, visual, or audio) via social platforms that build meaningful brand awareness and customership and foster community.

#### Videography

Responsible for small and large-scale video productions via recording content. The type of video content varies. Some examples are documentaries, commercials, tutorials, etc.

Looking for an online version of the Creatively Phone App Manual?

Visit creativelymanual.wordpress.com

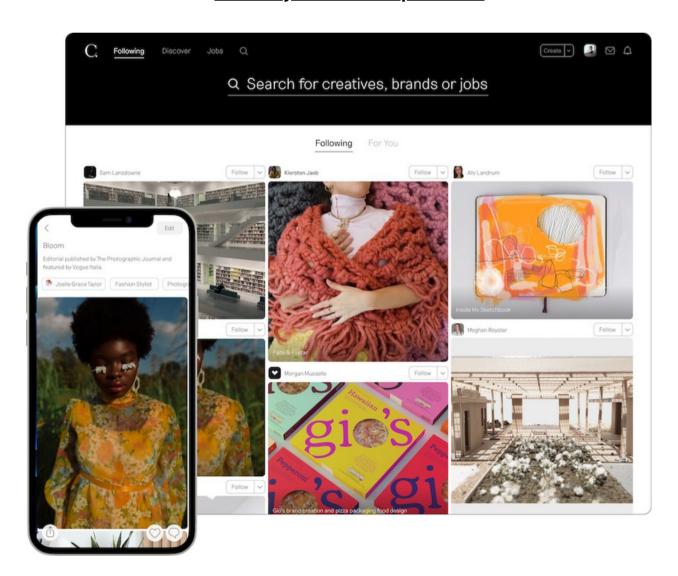

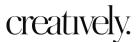